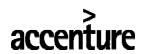

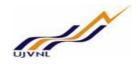

# **ERP - PROJECT**

# **SUGMAYA**

# **END USER DOCUMENT**

# **FOR**

# MATERIAL MANAGEMENT

# PURCHASE ORDER FOR MATERIALS

MM- Purchase Order For Internal Circulation Only

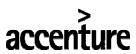

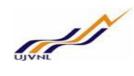

# **TABLE OF CONTENTS**

| 1D | OOCUMENT CONTROL 4                                                                       |     |
|----|------------------------------------------------------------------------------------------|-----|
|    | 1.1 DOCUMENT HISTORY4                                                                    |     |
|    | 1.2 DISTRIBUTION4                                                                        |     |
| 2. | BUSINESS PROCESS5                                                                        |     |
|    | 2.1 PROCESS NAME                                                                         |     |
|    | 2.2 OVERVIEW                                                                             |     |
|    | 2.3 PROCEDURAL STEPS ERROR! BOOKMARK NOT DEFINED.                                        |     |
|    | 2.4 CREATE A PURCHASE ORDERERROR! BOOKMARK NOT DEFINED.                                  |     |
|    | 2.5 INPUT FIELDS                                                                         |     |
|    | 1. DOCUMENT CONTROL                                                                      |     |
|    | 1.1 DOCUMENT HISTORY                                                                     |     |
|    | 1.2 DISTRIBUTION3                                                                        |     |
| 2. |                                                                                          | FOR |
|    | MATERIALS 4                                                                              |     |
|    | 2.1 PROCESS NAME: CREATE PURCHASE ORDER FOR MATERIALS                                    |     |
|    | 2.2 OVERVIEW                                                                             |     |
|    | 2.3 PROCEDURAL STEPS                                                                     |     |
|    | 3.2 OVERVIEW                                                                             |     |
|    | 3.3 PROCEDURAL STEPS                                                                     |     |
|    | 3.3CHANGE A PURCHASE ORDER                                                               |     |
|    | 1.3 PROCESS NAME: DISPLAY PURCHASE ORDER                                                 |     |
|    | 1.3.1 OVERVIEW:                                                                          |     |
|    | 1.3.2 PROCEDURAL STEPS: 12 1.4 PROCESS NAME: PRINT PURCHASE ORDER (OR MESSAGE OUTPUT) 16 |     |
|    | 1.4.1 OVERVIEW:                                                                          |     |
|    | 1.4.1 OVER VIEW                                                                          |     |
|    | 1.4.3 ADDITIONAL COMMENTS/INFORMATION                                                    |     |
|    |                                                                                          |     |
| 7  | APPENDIX                                                                                 |     |
|    | 7.1 T - CODES FOR REPORTS                                                                |     |
|    | 7.2 T - CODES OF MM RELATED TO PO                                                        |     |
| 6. | GLOSSORY26                                                                               |     |
| 7. | APPENDIX                                                                                 |     |
|    | 7.1 T - CODES FOR REOPRTS                                                                |     |
|    | 7.2 T - CODES FOR MM RELATED TO PO                                                       |     |

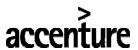

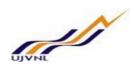

#### 1. Document Control

This is a controlled document and will be maintained on UJVNL portal.

Changes to this document will be recorded below and must be published to all interested parties.

# 1.1 <u>Document History</u>

| Version | Date       | Author         | VERSION DETAILS |
|---------|------------|----------------|-----------------|
| V01     | 08-02-2018 | Kumar Shwetabh | First ISSUE     |
|         |            |                |                 |

#### 1.2 <u>Distribution</u>

| Date | Name             | Purpose |
|------|------------------|---------|
|      | Ajay Kumar Singh |         |
|      |                  |         |

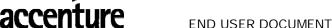

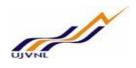

## 2. Business Process Procedure: Maintain Purchase Order for Materials

#### 2.1 PROCESS NAME: CREATE PURCHASE ORDER FOR MATERIALS

#### 2.2 Overview

A purchase order (PO) is a commercial document issued by a buyer to a seller, indicating the type, quantities and agreed prices for products or services the seller will provide to the buyer. Sending a PO to a supplier constitutes a legal offer to buy products or services.

POs usually specify terms of payment, incoterms for liability and freight responsibility required delivery date, terms and conditions and specifications and reference or part numbers of the items to be purchased, with quantities and prices. When accepted by the seller, it forms an agreement between the buyer and seller.

From an internal control perspective, Purchase Orders are triggered by the creation of a Purchase requisition and RFQ's w.r.t That Purchase Requisition. With the Reference of commercially agreed Vendor PO will be created with reference to that RFQ number.

**Prerequisites:** Material master records & existing valid outline agreement (if requisition is referencing agreement)

#### 2.3 Procedural Steps

#### Run requisite transaction:

To create a Purchase Order, we need to run the appropriate transaction by either selecting from the menu path or typing in the Tcode manually.

#### 2.4 Create a Purchase Order

#### Menu Path and Transaction Number

|             | Logistics → Materials Management → Purchasing → Purchase Order → Create (vendor |  |
|-------------|---------------------------------------------------------------------------------|--|
| Menu Path   | known)                                                                          |  |
| Transaction |                                                                                 |  |
| Code        | ME21N                                                                           |  |

#### **Screen Shot**

• "Create Purchase order (vendor known)" screen will appear as follows:

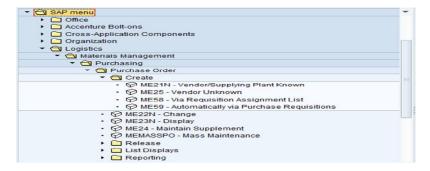

• Final screen after execution of Tcode/selection

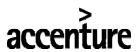

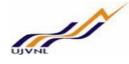

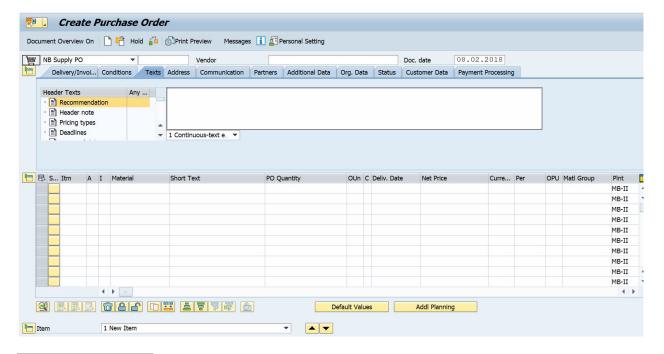

#### **Enter Header Details**

#### **Document overview on:**

- Click
   Document overview on so that the document overview function is displayed.
- You can also click and search for the requisition via selecting Request for Quotations from the menu.
- Enter RFQ no. In purchasing Document Field Then click on
- Click and drag the highlighted RFQ number into the Shopping basket symbol
- System will pick all the Details from RFQ and enter in all the respective fields SAP will not allow creating PO unless contractor/vendor code is entered.

#### 2.5 INPUT FIELDS

#### **Input Fields**

| Step No. | Field Name   | Description                  | User Action and Values                |
|----------|--------------|------------------------------|---------------------------------------|
| 1        |              |                              | Enter vendor/ contractor in the field |
|          |              | PO is assigned to the        | Vendor SAP will                       |
|          | Vendor       | vendor/ contractor code      | not allow the person to create PO     |
|          |              | entered. A Mandatory field   | unless contractor/ vendor code is     |
|          |              |                              | entered.                              |
| 2        |              | This tab contains            |                                       |
|          |              | information related to any   | In text field enter relevant text     |
|          | Header: Text | text that needs to be stored | in the fields except "Do Not Use" is  |
|          |              | and transmitted with the     | mentioned.                            |
|          |              | PO.                          |                                       |
| 3        | Header:      | Payment terms, Currency      | Select Payment terms and Currency     |

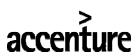

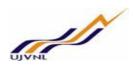

| Step No. | Field Name               | Description                                                                                                    | User Action and Values                                                                                                    |
|----------|--------------------------|----------------------------------------------------------------------------------------------------|----------------------------------------------------------------------------------------------------|
|          | Delivery /<br>Invoice    | in Delivery/ Invoice field<br>in which payment is to be<br>made                                                                                                    | using                                                                                                    |
| 4        | Header:<br>Communication | Contact Details of contact person from contractor                                                                                                    | Enter contact name and phone number of person from contractor / vendor                                                                     |
| 5        | Header :<br>Conditions   | This tab contains information related to the total value of the PO. It includes the Net Price of all the items, tax, cash discounts, surcharges, etc. Normally, you will not need to modify any information within this tab. | Enter tax, Packaging and forwarding, custom duty etc. available in drop down list can be used for net price.  System will pick it from RFQ |
| 6        | Org. Data                | Update the required and optional fields I.e. Purchasing Org, Purchasing Group, Company Code etc. as needed                                                                                                    | Enter codes for Purchasing Org, Purchasing Group, Company Code etc. System will pick it from RFQ                                           |

#### **Screen Shot**

• When document overview is on for selecting Request for Quotation.

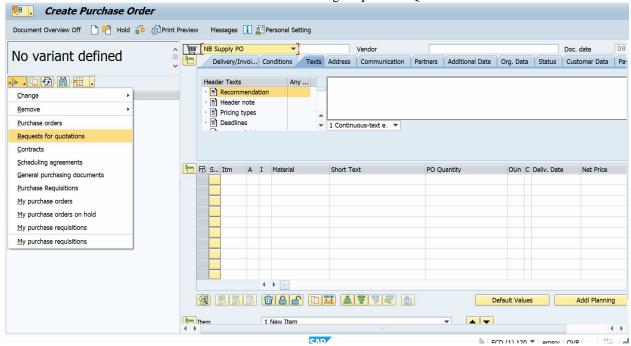

• Screen shot where Request for Quotation number is to be entered.

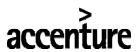

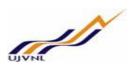

| <b>ⓑ ■ ७</b>               |      |    |  |
|----------------------------|------|----|--|
| ieneral selections         |      |    |  |
| Max. no. of hits           | 5000 |    |  |
| rogram selections          |      |    |  |
| Material Number            |      | to |  |
| Selection Parameters       |      | to |  |
| Plant                      |      | to |  |
| Material Short Text        |      | to |  |
| Supplying Plant            |      | to |  |
| Storage Location           |      | to |  |
| Material Group             |      | to |  |
| Purchasing Organization    | 1000 | to |  |
| Purchasing Group           |      | to |  |
| Purchasing Document        |      | to |  |
| Name of Person Responsible |      | to |  |
| Document Type              |      | to |  |
| Document Category          | A    |    |  |
| Company Code               |      | to |  |
| Document Date              |      | to |  |
| Vendor                     |      | to |  |

Click on execute icon or press F8, select RFQ by clicking on RFQ No. & then click on Adopt icon

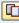

## **Enter Item Overview**

The "Item Overview" section is the middle section of the PO creation screen. This contains several fields as detailed in the table below.

# **Input Fields**

| Step No. | Field<br>Name    | Description                                     | User Action and Values                                                                |
|----------|------------------|-------------------------------------------------|---------------------------------------------------------------------------------------|
| 1        | Item<br>Overview | All the details as in PR will be captured in it | If required to change this data, change it as per guidelines given for creation of PR |

# Screen Shot

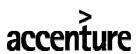

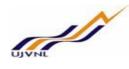

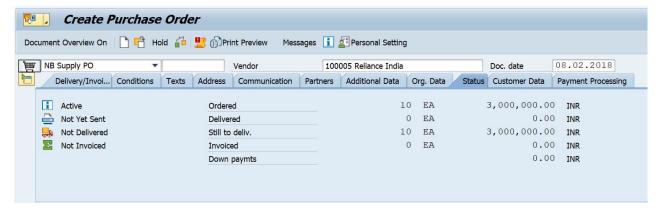

#### **Enter Item Details**

The "Item Details" section is the bottommost section of the PO creation screen. This contains several tabs and many fields within each tab as detailed in the table below.

#### **Input Fields**

| Step<br>No. | Field Name         | Description                                                                                                    | User Action & Values                                                                                                    |
|-------------|--------------------|----------------------------------------------------------------------------------------------------|----------------------------------------------------------------------------------------------------|
| 1           | Material           | Material no. code will reflect to G/L Account no. Final price, taxes, conditions etc are entered in this.                                                                                                    | Enter Material no. code,<br>Quantity, price and conditions<br>etc.                                                                                 |
| 2           | Quantity/Weight    | This tab contains information about the quantity of material to be procured.                                                                                                    | The details will default from the value entered in Item tab.                                                                                       |
| 3           | Conditions         | This tab contains information related to the total value of the PO. It includes the Net Price of all the items, tax, cash discounts, surcharges, etc. Normally, you will not need to modify any information within this tab. | Enter tax, Packaging and forwarding, custom duty etc. available in drop down list to decide net price                                              |
| 4           | Text               | Brief introduction below Item details including rates                                                                                                    | Brief of the services required                                                                                                    |
| 5           | Cost Center/ Order | Accounting/ budget codes                                                                                                    | Budget code (Cost center and/or Order number as applicable). Depends on what A/c assignment category has been chosen in the Item Overview section. |
| 6           | Valuation Price    | Price of requisitioned item                                                                                                    | Expected/ estimated unit price of the item requisitioned. This is the estimated price per unit measurement.                                        |

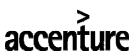

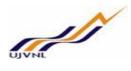

| Step<br>No. | Field Name       | Description                                                                 | User Action & Values                                                                                                    |
|-------------|------------------|-----------------------------------------------------------------------------|----------------------------------------------------------------------------------------------------|
| 7           | Agreement        | Outline Agreement number                                                    | Defaults from the agreement<br>number & line item mentioned<br>in Item Overview section.                                                                                            |
| 8           | Material PO Text | Free text which is reflected in the PO text                                 | Not required as default text exists from master records. Can make changes if required. Optional for system but mandatory as a rule. Defaults from the PO text from material master. |
| 9           | Address          | Address code from Address<br>Master to choose alternate<br>delivery address | May select an alternate delivery address for the company. Select from drop down & use search parameters.                                                                            |

#### **Screen Shots:**

#### **Screenshot for Account Assignment tab:**

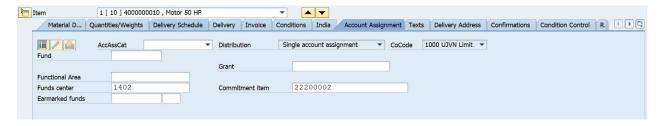

#### Screenshot for Texts tab:

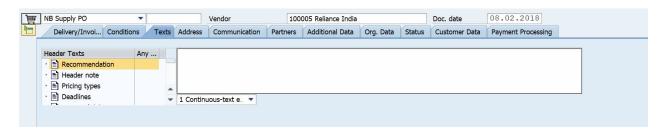

#### Check & save PO

• Prior to saving the Purchase order, you should press the CHECK icon to make sure the Purchase order is free of any errors. If the Purchase order has errors, you will notice a Red light indicator with a corresponding message. The Purchase Order can only be held at this point. Yellow light indicators represent warning messages only (the Purchase order can be successfully saved).

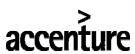

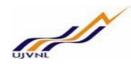

• Finally, click on save ( ) on the top bar of the screen to save the Purchase Order and generate a unique PO number which appears at the bottom of the screen.

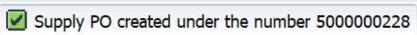

#### **Additional Comments /Information**

**NONE** 

#### 3.1 Process Name: Change Purchase Order

#### 3.2 Overview

A purchase order (PO) needs to be changed &/ or amended. The change can be done using change PO option. A Purchase order which is already released will not be able to change until it has been de-released by the releasing authority.

#### **Prerequisites:**

Existing purchase order

#### 3.3 Procedural Steps

#### Run requisite transaction:

To change a Purchase Order, we need to run the appropriate transaction by either selecting from the menu path or typing in the Tcode manually.

#### 3.3CHANGE A PURCHASE ORDER

#### Menu Path and Transaction Number

|             | Logistics→ Materials Management → Purchasing → Purchase Order→ ME22N-Change |
|-------------|-----------------------------------------------------------------------------|
| Menu Path   |                                                                             |
| Transaction |                                                                             |
| Code        | ME22N                                                                       |

#### **Screen Shot**

• To select "ME22N-Change" Purchase order screen will appear as following

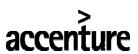

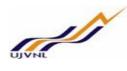

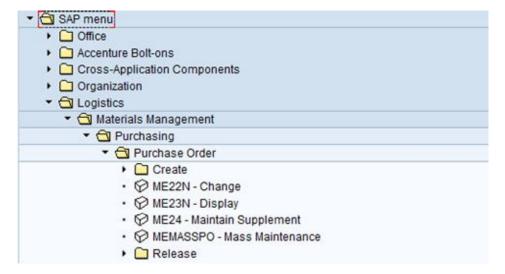

Final screen after execution of Tcode/selection

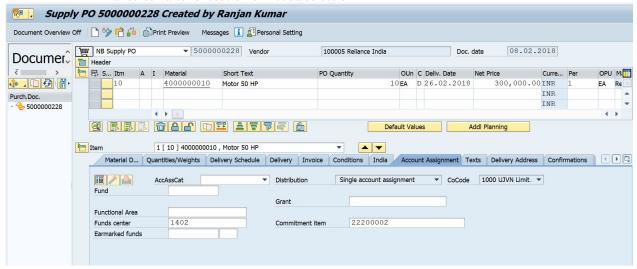

#### **Enter Details to be changed**

#### **Document overview on:**

- In case New PR to be used as reference, please refer to BPP on PO creation for Service/ Material as required.
- Grey fields cannot be changed; where as white fields are editable.
- After changes in value &/or validity &/or conditions &/or PO will go under re-release of Purchase Order.

(Note: Make required changes.)

- Click on Save icon
- You will get a popup window asking for your confirmation, as follows

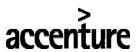

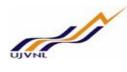

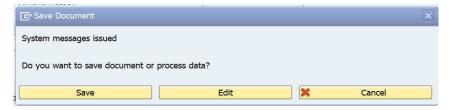

• Click on Save, you will get a message as "PO XXXXXXXXXX changed" on the bottom of the screen Supply PO 500000228 changed

#### 1.3 PROCESS NAME: DISPLAY PURCHASE ORDER

#### 1.3.1 Overview:

This BPP describes the process of displaying Purchase Order records. Users may require to view the Purchase Order.

**Prerequisites**: Existing Purchase Order

#### 1.3.2 Procedural Steps:

#### Run requisite transaction:

Display a PO by running the appropriate transaction either by following the menu path or typing the transaction number as shown below.

#### Menu Path and Transaction Number

| Menu Path   | Logistics→ Materials Management → Purchasing → Purchase Order→ Display |
|-------------|------------------------------------------------------------------------|
| Transaction |                                                                        |
| Code        | ME23N                                                                  |

#### **Screen Shot**

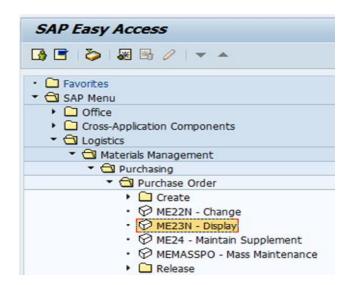

MM- Purchase Order For Internal Circulation Only

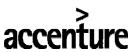

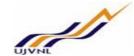

#### **Choose PO for viewing:**

On running ME23N, the system displays the last viewed PO by default. We can view another PO by two methods:

#### **METHOD ONE:**

#### **Document Overview**

- Locate Document Overview on button and ensure that the button is "on".
- Use Selection Variant button, to select what type of purchasing documents you would like to reference. Select "Purchase Orders" on the drop down.

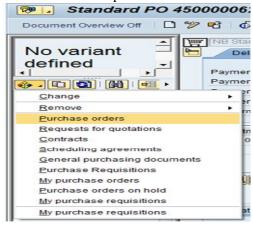

#### Selection parameters to find PO

Input relevant selection values to find the correct list of PO's.

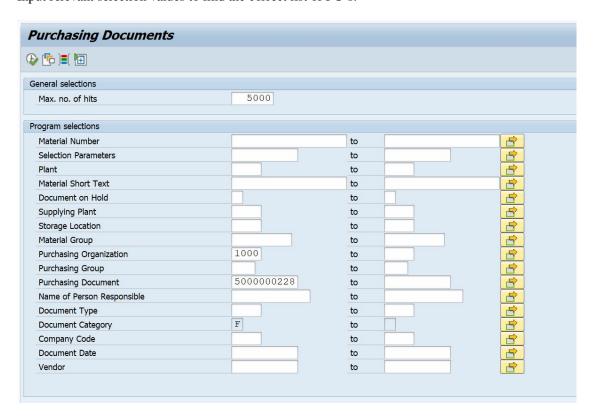

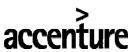

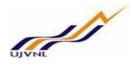

Click Execute button to execute query.

#### Choosing the exact PO to be displayed

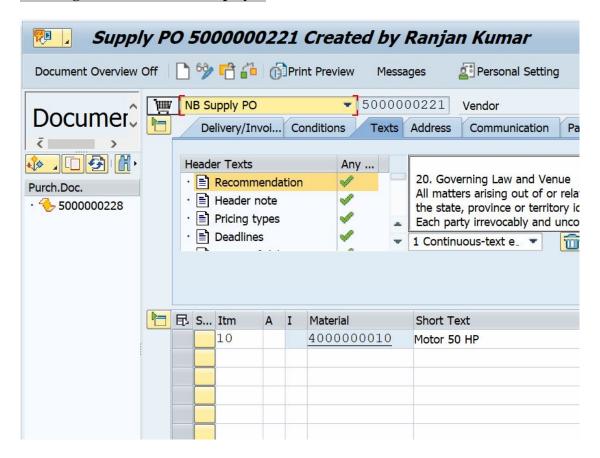

- POs that fulfill selection criteria will appear within document section.
- Select the PO to be viewed by double clicking on the line item.
- Turn the document overview off to get more screen space for viewing.

#### **METHOD TWO:**

Use "Other Purchase Order" icon at the top which will bring up a pop up window.

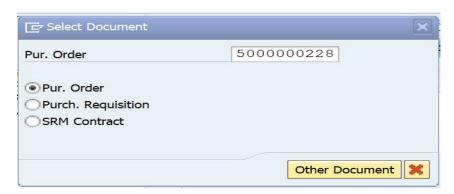

MM- Purchase Order For Internal Circulation Only

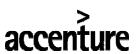

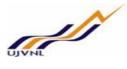

Type the number of another PO you wish to view and click on Other Document button. If you do not know the PO number, click on search icon to run report on POs with selection parameters & choose the PO to be viewed.

#### **View PO Details:**

• Once the PO is displayed, various information & details can be viewed by locating them in Header, Item Overview & Item details sections.

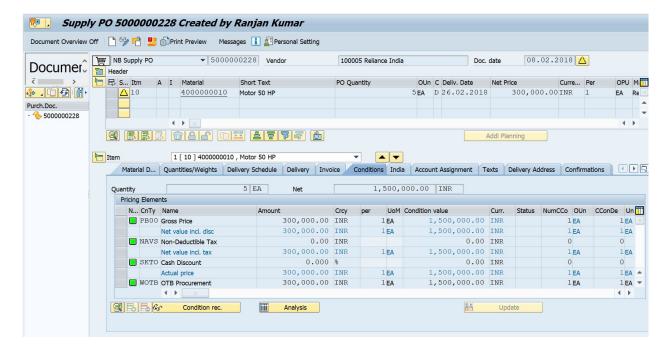

- To view the PO history status, open the "Purchase Order History" tab in the Item Details section.
  This shows the list of receipts (GRN for material & SES for services), Invoices posted against the PO.
- To view the PR number against which the particular PO line item has been created check the "Purchase Req." & "Requisition Item" columns in the Item Overview section.

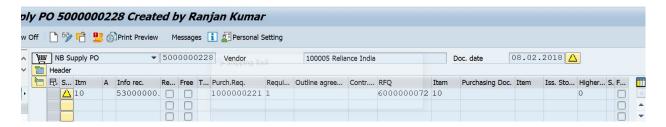

Double clicking on the PR number takes you to the PR view screen

• To check the release status, view the "Release Strategy" tab in the Header section. Green tick mark shows released PO as below.

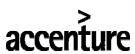

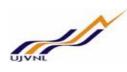

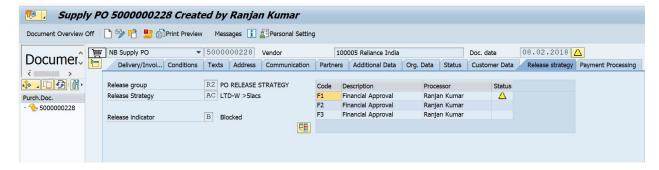

Whereas yellow triangles show unreleased PO's as shown below.

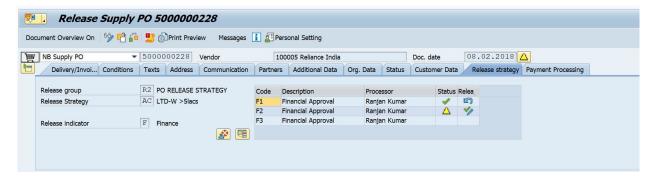

#### 1.4 PROCESS NAME: PRINT PURCHASE ORDER (OR MESSAGE OUTPUT)

#### 1.4.1 Overview:

Some PO's need to be printed for external use, PO printout can be taken by using PO Document number, Purchasing organization, Purchasing groups, document type, document date etc

Sometimes Po Printout is used for final output after which any changes in the document will be taken as amendment to the PO.

#### **Prerequisites:** Existing released purchase orders

#### 1.4.2 Procedural Steps

PO can be printed by using appropriate transaction code ME9F or by following the menu path.

#### Menu Path and Transaction Number

| Menu Path   | Logistics→ Materials Management → Purchasing → Purchase Order→ Display |
|-------------|------------------------------------------------------------------------|
| Transaction |                                                                        |
| Code        | ME23N                                                                  |

#### **Screen Shot**

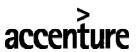

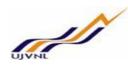

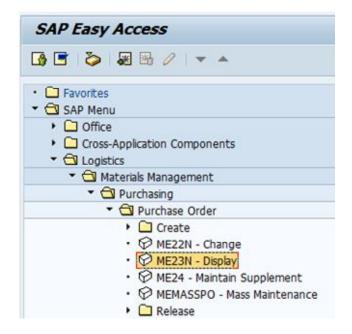

#### **Choose PO for viewing:**

On running ME23N, the system displays the last viewed PO by default. We can view another PO by two methods:

#### **METHOD ONE:**

#### **Document Overview**

- Locate Document Overview on button and ensure that the button is "on".
- Use Selection Variant button, to select what type of purchasing documents you would like to reference. Select "Purchase Orders" on the drop down.

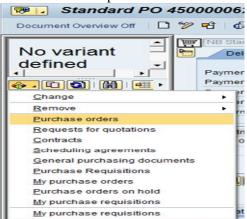

#### Selection parameters to find PO

Input relevant selection values to find the correct list of PO's.

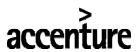

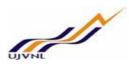

| <b>1</b>                   |            |    |   |
|----------------------------|------------|----|---|
| eneral selections          |            |    |   |
| Max. no. of hits           | 5000       |    |   |
| rogram selections          |            |    |   |
| Material Number            |            | to |   |
| Selection Parameters       |            | to |   |
| Plant                      |            | to |   |
| Material Short Text        |            | to |   |
| Document on Hold           |            | to |   |
| Supplying Plant            |            | to |   |
| Storage Location           |            | to |   |
| Material Group             |            | to |   |
| Purchasing Organization    | 1000       | to |   |
| Purchasing Group           |            | to |   |
| Purchasing Document        | 5000000228 | to |   |
| Name of Person Responsible |            | to |   |
| Document Type              |            | to |   |
| Document Category          | F          | to |   |
| Company Code               |            | to |   |
| Document Date              |            | to |   |
| Vendor                     |            | to | F |

Click Execute button to execute query.

Choosing the exact PO to be displayed

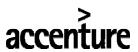

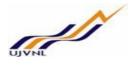

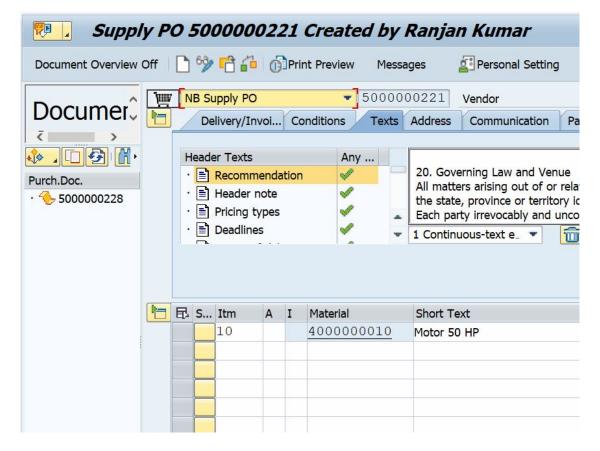

- POs that fulfill selection criteria will appear within document section.
- Select the PO to be viewed by double clicking on the line item.
- Turn the document overview off to get more screen space for viewing.

# **METHOD TWO:**

Use "Other Purchase Order" icon at the top which will bring up a pop up window.

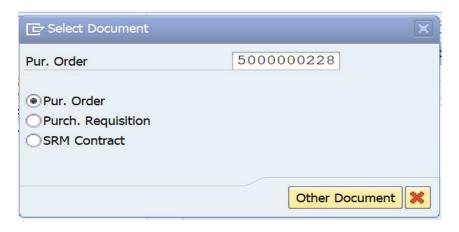

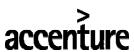

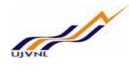

Type the number of another PO you wish to view and click on Other Document button. If you do not know the PO number, click on search icon to run report on POs with selection parameters & choose the PO to be viewed.

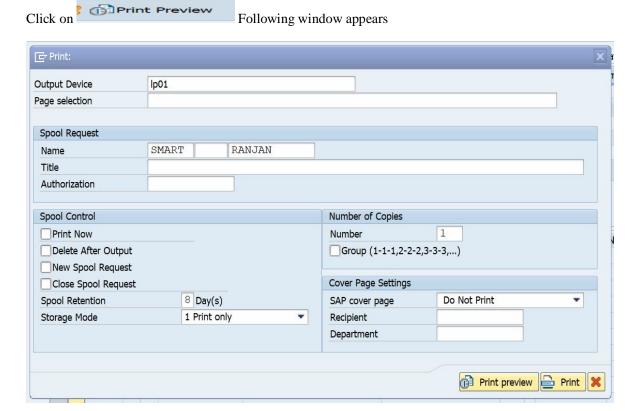

"Print' to print the PO

#### 1.4.3 Additional Comments/Information

None

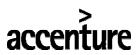

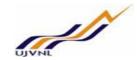

# 6. Glossary

| SAP ERP<br>Central Component<br>(ECC) | The "brand" name of the SAP application that delivers integrated business solutions. This solution contains a breadth of applications that support both specific industries and functional departments. This solution is broken into a series of logically defined modules (e.g. PS or Finance) each consisting of a series of components |  |  |
|---------------------------------------|----------------------------------------------------------------------------------------------------|--|--|
| SAP                                   | Systems, Applications and Products (in data processing)  The name of the software vendor selected to provide the base application for Project STA                                                                                                    |  |  |
| Company code                          | SAP term for legal entity for which a complete self-contained set of accounts can be drawn up for external statutory reporting                                                                                                    |  |  |
| Controlling Area                      | SAP organization element used to cover those company codes that share common cost accounting principles and processes                                                                                                    |  |  |
| MM                                    | Material Management - a "module" within the SAP-ERP central component (ECC) that handles Materials and Services                                                                                                    |  |  |
| Plant                                 | In Logistics, a plant is an organizational unit for dividing an enterprise according to production, procurement, maintenance, and materials planning.  A place where materials are produced, or goods and services are provided.                                                                                                    |  |  |
| PR                                    | Purchase Requisition                                                                                                    |  |  |
| PO                                    | Purchase Order                                                                                                    |  |  |
| RFQ                                   | Request For Quotation                                                                                                    |  |  |
| MIGO                                  | Goods Receipt                                                                                                    |  |  |
| LIV                                   | Logistics Invoice Verification                                                                                                    |  |  |
| SES                                   | Service Entry Sheet                                                                                                    |  |  |
|                                       |                                                                                                    |  |  |

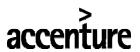

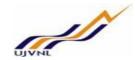

# 7 APPENDIX

## 7.1 T - CODES FOR REPORTS

| T-Code | Description                   |
|--------|-------------------------------|
| ME2N   | List Display of PO            |
| ME2J   | List of PO per Project        |
| ME2K   | List of PO per Acc Assignment |
| MMBE   | Stock Overview                |
| MM60   | Material List                 |
| MB52   | Stock                         |
|        |                               |
|        |                               |
|        |                               |
|        |                               |

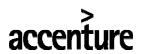

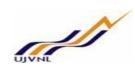

# 7.2 <u>T - CODES OF MM RELATED TO PO</u>

| T-Code | Degarintion |
|--------|-------------|
|        | Description |
| ME21N  | Create PO   |
| ME22N  | Change PO   |
| ME23N  | Display PO  |
| ME29N  | Release PO  |
|        |             |
|        |             |
|        |             |
|        |             |
|        |             |
|        |             |
|        |             |
|        |             |
|        |             |
|        |             |
|        |             |
|        |             |
|        |             |
|        |             |
|        |             |
|        |             |
|        |             |
|        |             |
|        |             |
|        |             |
|        |             |
|        |             |
|        |             |
|        |             |

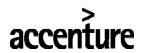

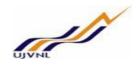

# THANK YOU